# **ASH Scan Data Procedures / Requirements for Proper Reporting**

Updated: 04/18/2020

\*\*\*\*\*\*\*\*\*\*\*\*\*\*\*\*\*\*\*\*\*\*\*\*\* IMPORTANT DATA NOTE \*\*\*\*\*\*\*\*\*\*\*\*\*\*\*\*\*\*\*\*\*\*\*\*\*\*\*\*

Data reporting REQUIRES ALL Tobacco, Vape, Tubes, Paper products to be reported with the Full 8 Character UPC-E Code or the Full 12 Character UPC-A Code. If your SKU/UPC Field does NOT use all 8 or 12 characters, the Full 8 or 12 character UPC-A or UPC-E MUST be reported in the Alternate SKU field on the green Vendor/Department/Other tab in **Item Maintenance.** 

ALL Items MUST also be flagged as SCANDATA Items in either a Department, Style, Size or Color field. (See detailed instructions on page 3) 

### Promotional and Multi Pack Discounts MUST be defined in Price Schemes

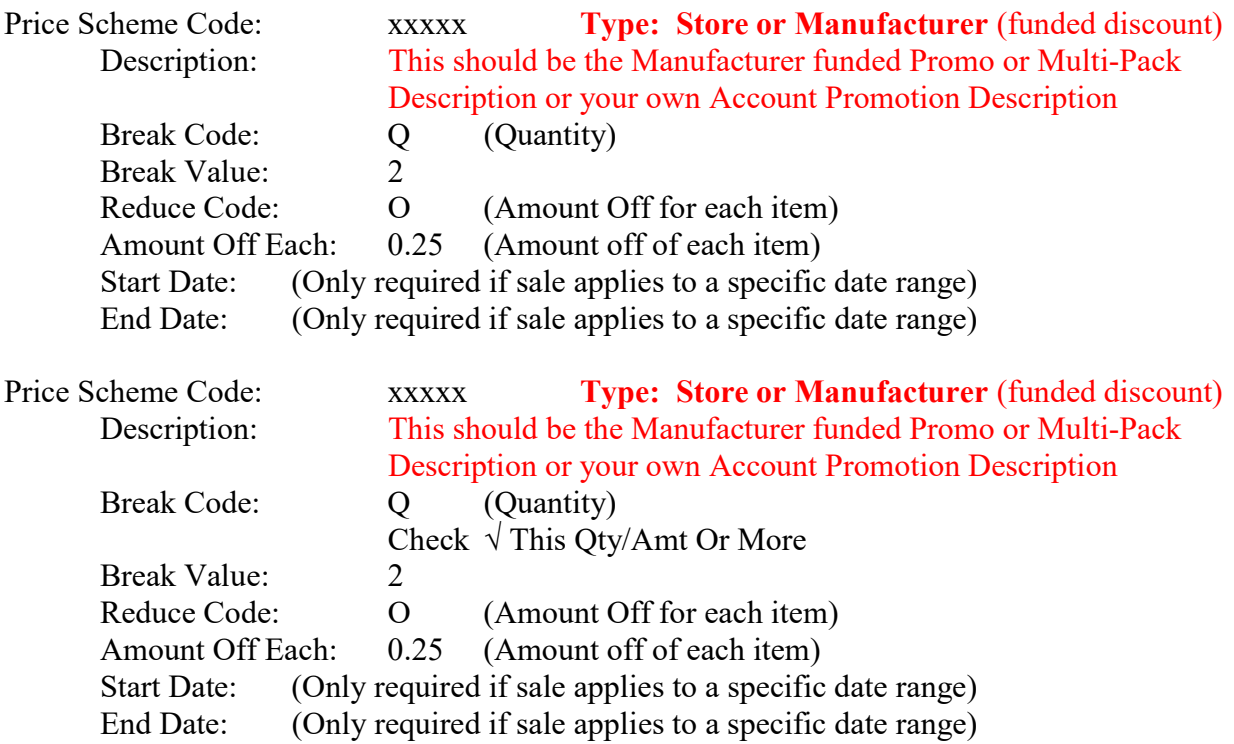

BUY DOWN Discounts MUST be defined in Buy Downs in the Inventory Menu and for each item associated with the Buy Down in Item Maintenance on the Vendor/Department/Other tab.

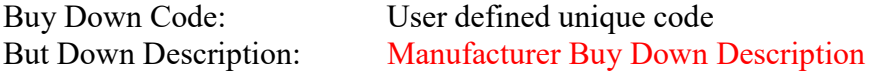

## ASH Scan Data Procedures / Requirements for Proper Reporting

Updated: 04/18/2020

### Define Discount Reasons:

In Management Utilities menu, select: System Settings – Global On the Pricing tab, Check the box:  $\sqrt{U}$ **Se Disc/Edit Reasons** 

### In the Inventory Control menu, select: Discount / Edit Reasons

Define each Retailer Funded or Manufacturer Funded Discount Name. During a sales transaction, the clerk will be required to select the appropriate Reason for each manual discount given.

Example: Manufacturer Coupon Manufacturer Funded Disc. Move Inventory Retailer Funded Disc. Rewards Program Sale

### Unit of Measure **MUST** be assigned to Each Item

## The Unit of Measure is located in the lower left corner of the green Vendor / Department / Other tab in Item Maintenance.

#### Note:

In the ASH Scan Data settings, you can define to use the code in the Department, Style, Size or Color fields if there is not a Unit defined for a specific item until these fields can be defined. Some of our customers will use the Size field for example to define the item as a Pack or Carton.

Items that do not have a unit of measure or a code will be defined as "Each".

The below table is a guideline for how to report units of measure by category:

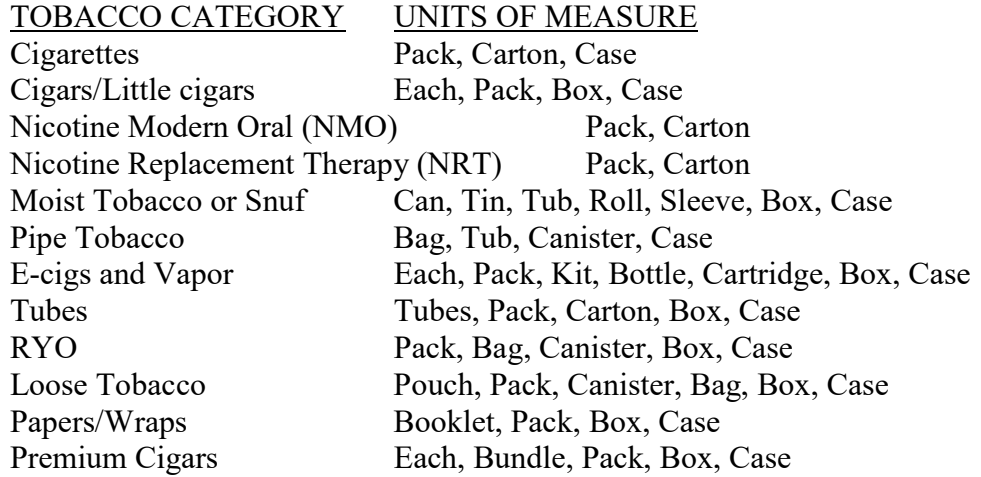

# ASH Scan Data Procedures / Requirements for Proper Reporting

Updated: 04/18/2020

Consumer Units MUST be assigned to Each Item that has more than one Consumer Unit. The Consumer Unit is located in the lower left corner of the green Vendor / Department / Other tab in Item Maintenance.

A Carton of cigarettes would contain 10 Consumer Units (Packs). A Sleeve of chewing tobacco would contain 5 Consumer Units (Cans).

## Legal Age Verification

 The age verification method will be reported in the scan data file. The following methods will be reported:

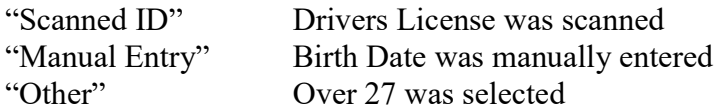

## Creating a SCANDATA Department, Style, Size or Color:

You may have a Department for Cigarettes, Tobacco etc. for Department Sales reporting and thus do not want to group all of these items into a single ScanData Department. In lieu of creating a ScanData Department for all of your scandata reporting items, you can create a ScanData group in Styles, Sizes or Colors. To create a ScanData group in Colors (you could do the same in Styles or Sizes) follow this procedure:

In the Inventory Control menu select "Colors". Click Add and then enter SCANDATA for the Color Code and the Color Description.

In the Inventory Control menu select "Change Inventory Fields by Selected Criteria".

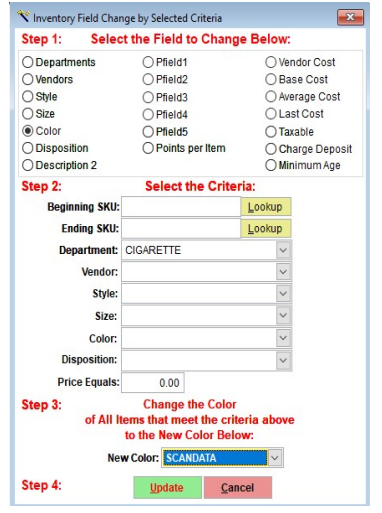

In Step 1, select Color

In Step 2, select the Department you want to include in the SCANDATA Color group (you can also select other limiting criteria)

In Step 3, select the New Color group "SCANDATA" and Update Repeat this process for any other Departments you want to include in the SCANDATA color group.

Contact Altria Help Desk at 844-230-3454 or MSA Retail Support at 800-627-8087 to setup your Retail Account and obtain a Retail Account Number. Testing will be required before live data can be transmitted.